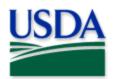

## Grasshopper/Mormon cricket

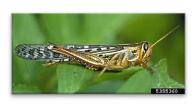

Florida Division of Plant Industry, Florida Department of Agriculture and Consumer Services, Bugwood.org

## Visual Surveys 2025 Quick Reference

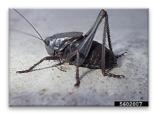

Florida Division of Plant Industry, Florida Department of Agriculture and Consumer Services, Bugwood.org

Program: Grasshopper/Mormon cricket (GHMC)

Application: ArcGIS Field Maps

Host: USDA-MRP GIS Enterprise (Portal)

Map Title: PPQ GHMC Surveys 2025 Field Map

CHECK URL! https://maps.mrp.usda.gov/arcgis/

IMPORTANT!! You must synchronize your map at the beginning/end of each workday.\*

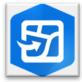

ArcGIS Field Maps Mobile Application

- 1. Open ArcGIS Field Maps. Confirm the correct ArcGIS Enterprise URL.
- 2. Open previously downloaded map area.
- 3. Stand at the point you wish to collect.
- 4. From the menu bar at the top of the page, tap the Layers icon (Figure 1) to toggle ON the layers you wish to view/edit.

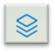

Figure 1. *Layers icon* 

## **GHMC Visual Surveys**

- Tap the blue plus sign in the lower-right corner of the map to add data. (Figure 2)
- 2. Select the pest/survey stage layer that you wish to edit from the menu on the left.

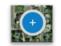

Figure 2. Ada data button

- 3. Complete the data form (Verify the Survey Date field is Today.)
- 4. Tap the Submit button in the upper right corner.

If the Submit button fails, you have not completed all required fields or GPS accuracy failed. To preserve battery power, put the device to sleep between surveys.

\*For more details, refer to the PPQ GHMC Visual Surveys User Manual.